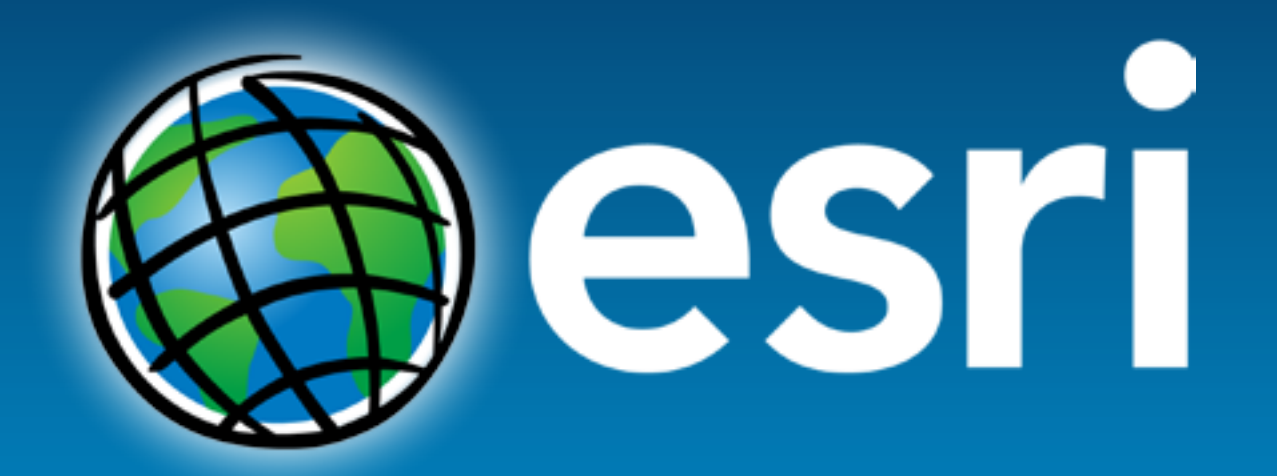

**Esri International User Conference** San Diego, California

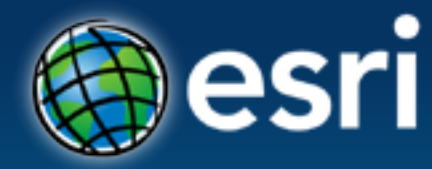

**Technical Workshops** | July 25, 2012

## **ModelBuilder – Getting Started** Leah Saunders

#### **Agenda**

- **Geoprocessing overview**
- **Getting started with ModelBuilder**
- **Creating model tools**
- **Tips for designing and sharing models**
- **Additional resources**

# **Geoprocessing Overview**

#### **What is Geoprocessing?**

- **The ArcGIS** *system* **for managing and manipulating data**
	- **Based on a framework of data transformation**
	- **Solve real-world spatial problems**
	- **Model processes and systems**
	- **Ask questions; get results**

### **The Geoprocessing Language**

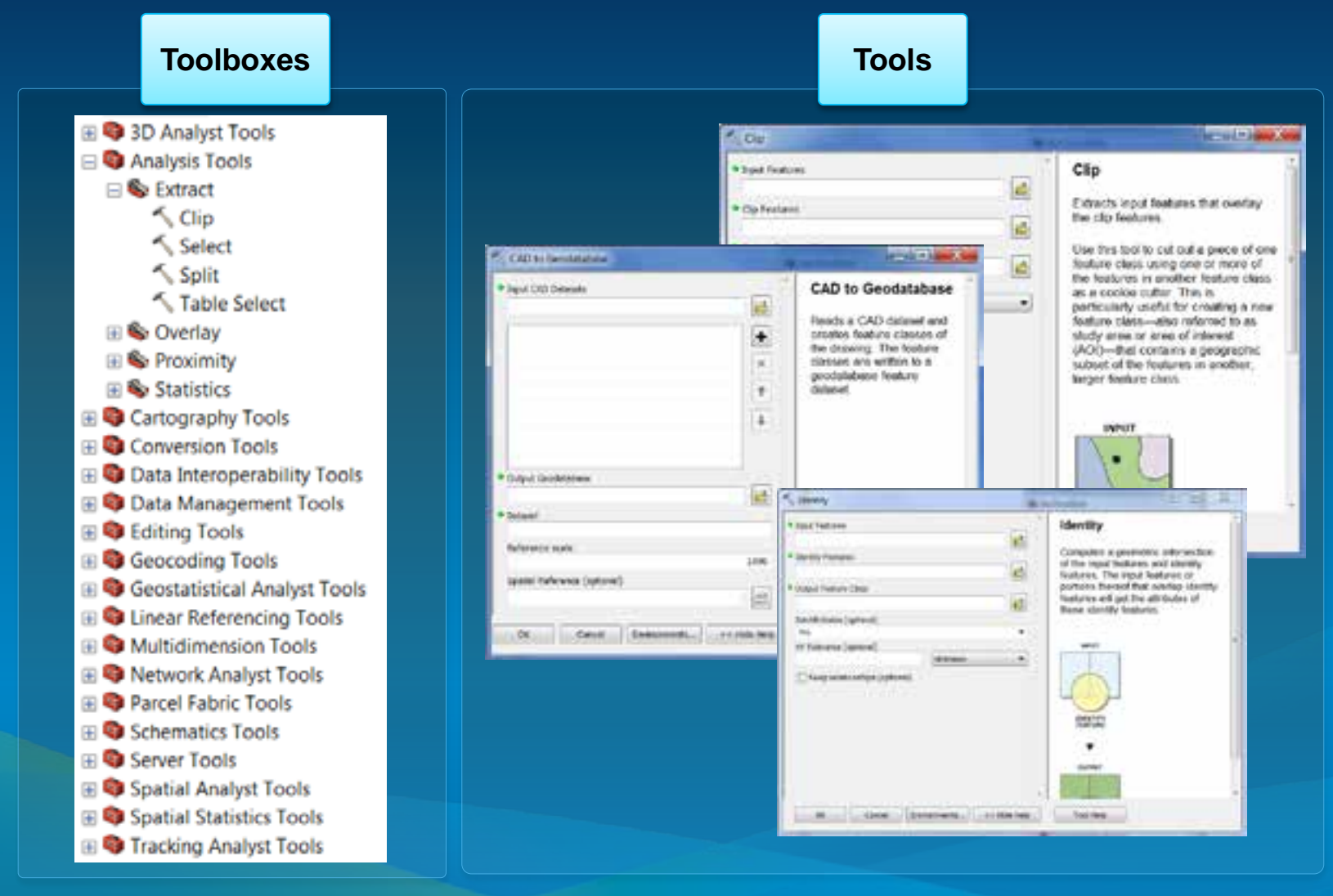

#### **The Geoprocessing Framework**

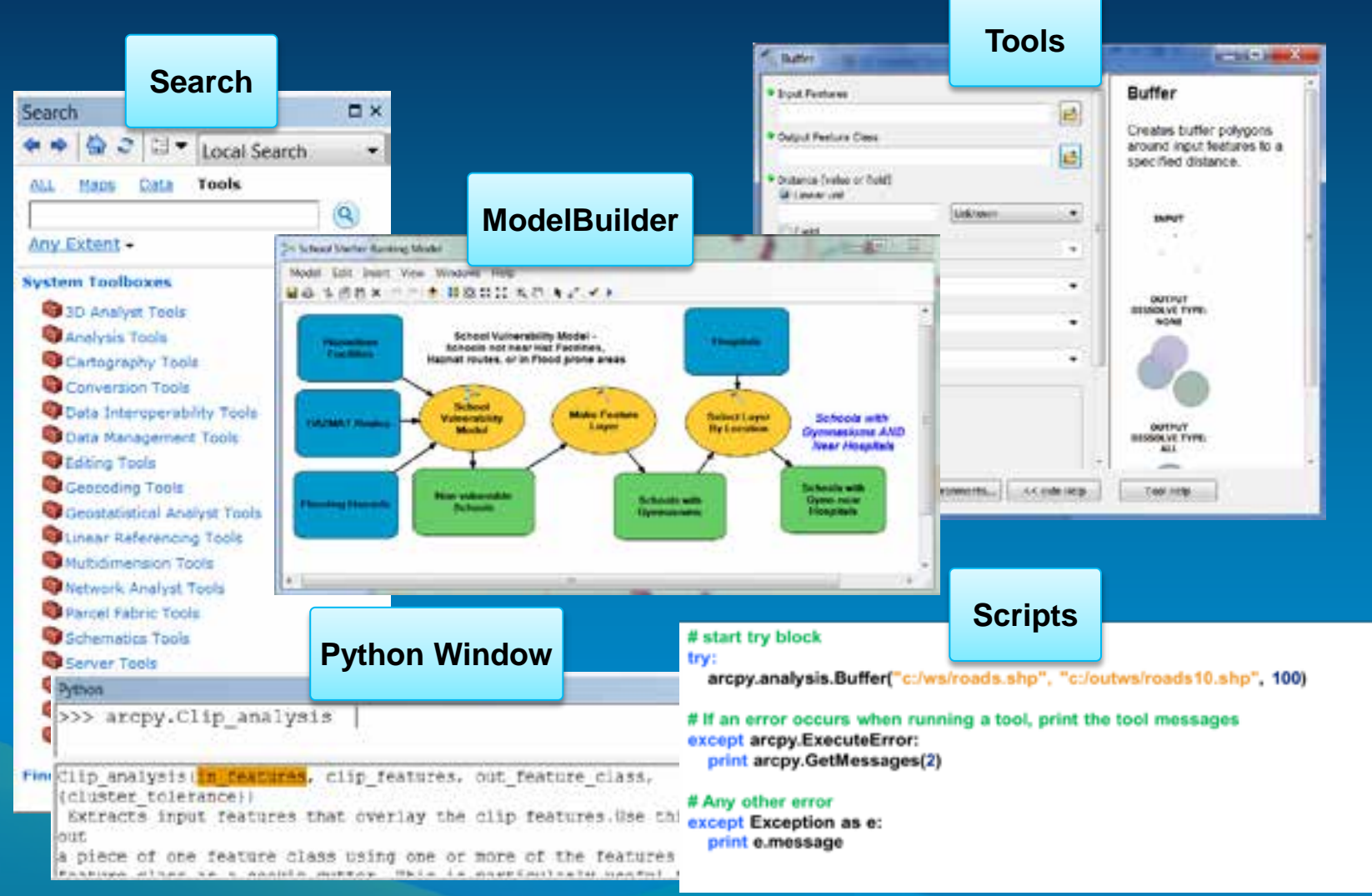

### **Finding Tools**

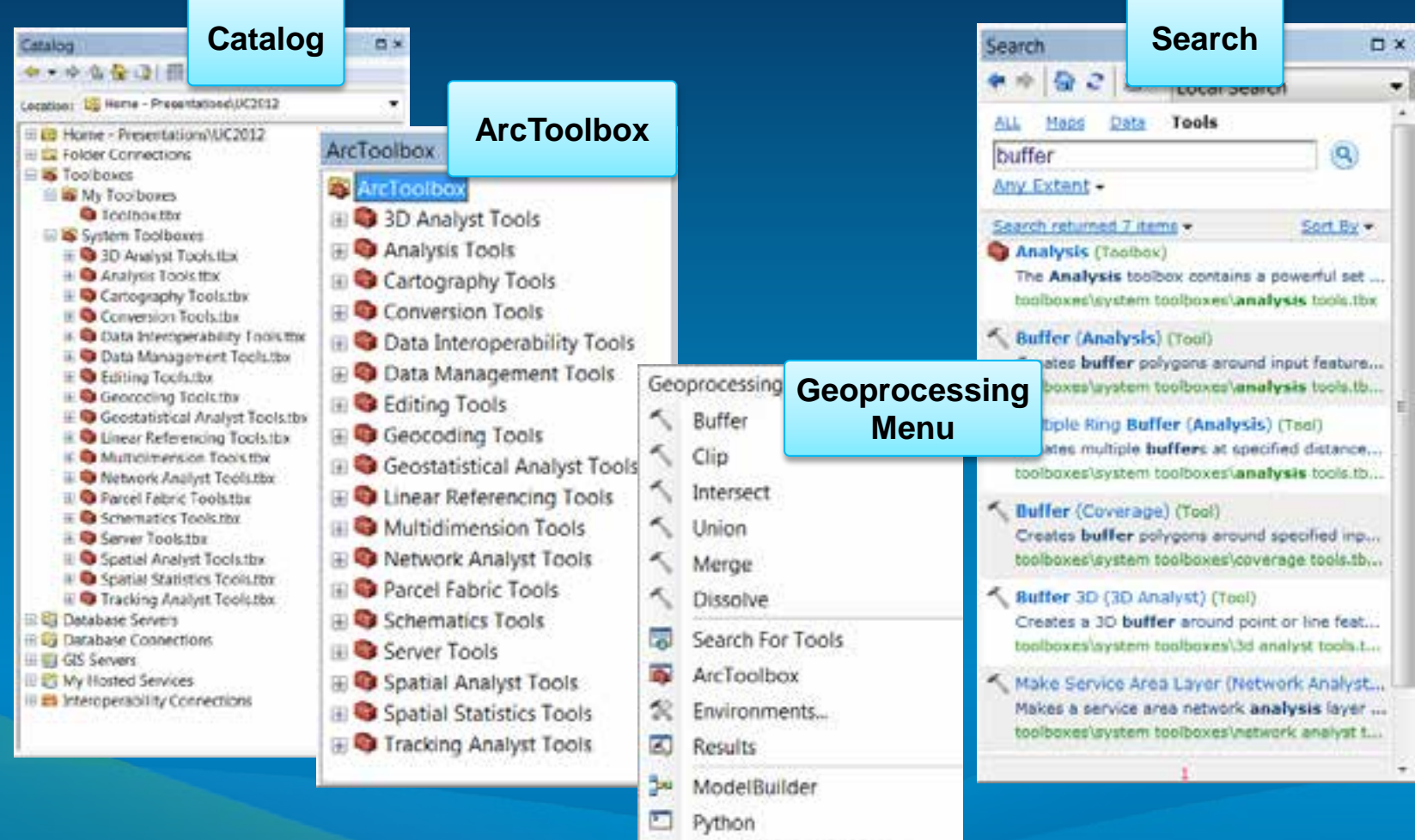

Geoprocessing Options...

#### **Types of Toolboxes**

- **System toolboxes**
	- **Installed with ArcGIS**
	- *Read-only*

#### • **Custom toolboxes**

- **User created**
- **Stored in a folder (.tbx file type) or a geodatabase**
- **Python toolboxes (10.1)**

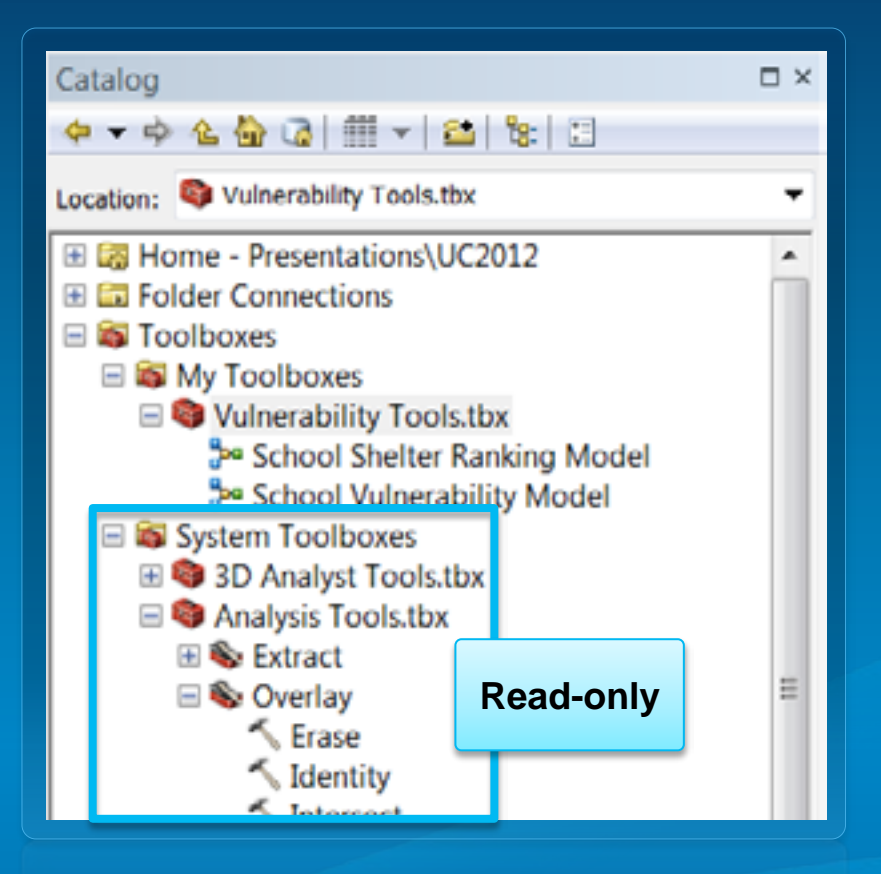

#### **Geoprocessing Options**

- **Open** *Geoprocessing Menu > Geoprocessing Options*
- **Settings to control defaults and behavior for geoprocessing**
- *Tip:* **Enable "***Overwrite the outputs of geoprocessing operations***" to allow interactive re-running of models and tools**

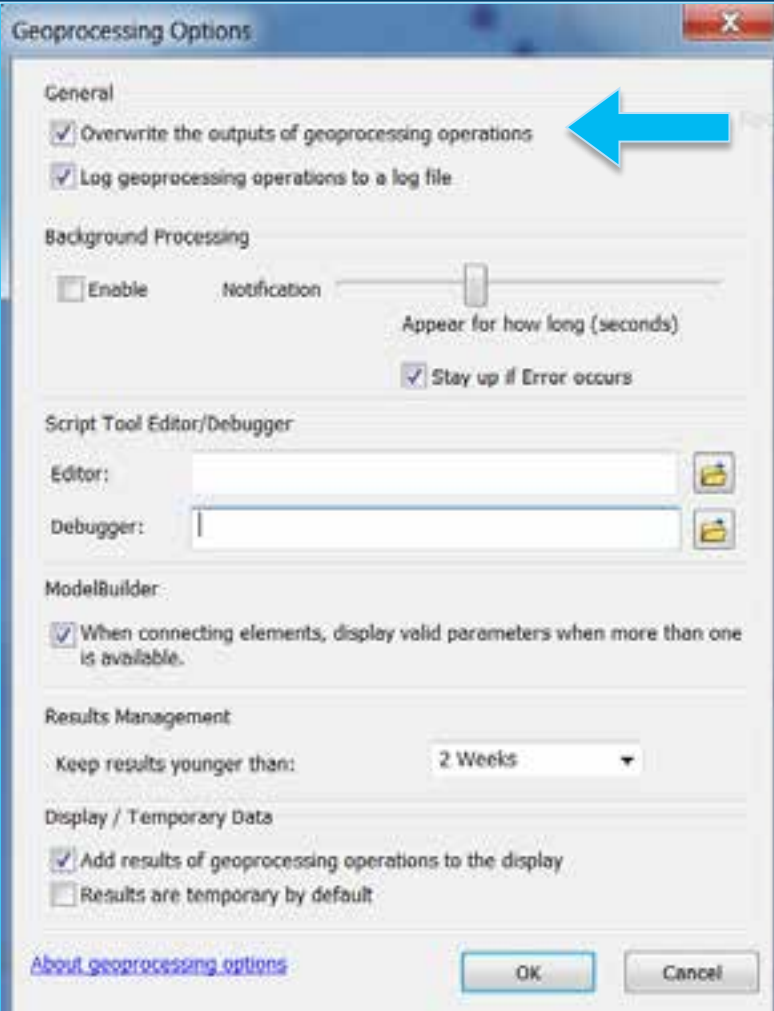

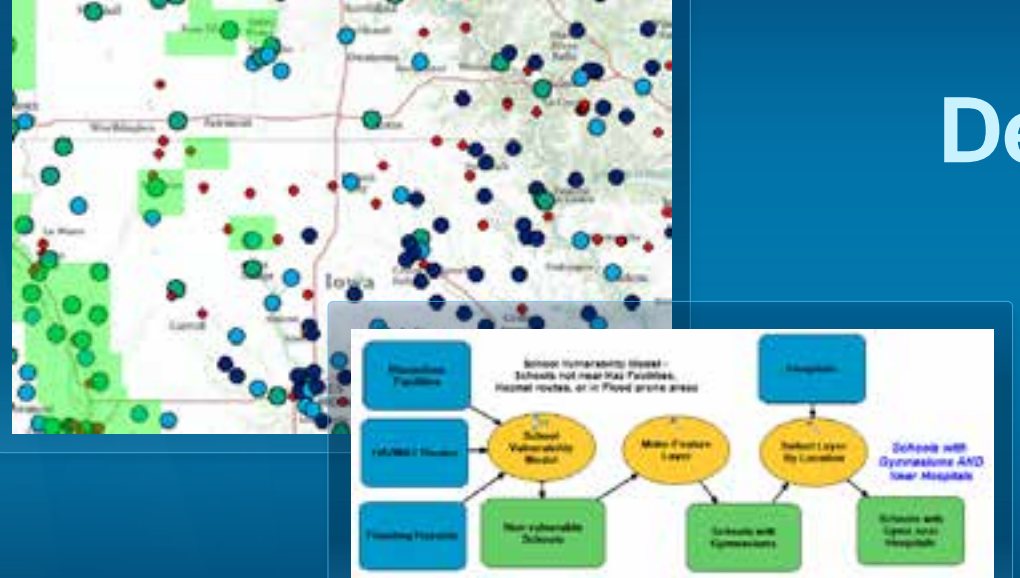

### Model Example **Demonstration**

#### **Workflow for Presentation**

- *Goal:* **Prioritize schools for emergency shelter planning**
- *Problem:* **Which schools are in more vulnerable areas?**
	- **Schools are used as emergency shelters**
	- **We need a list of schools that can potentially serve as shelters for citizens in times of need**
	- **Schools in vulnerable areas are not ideal locations for a shelter**

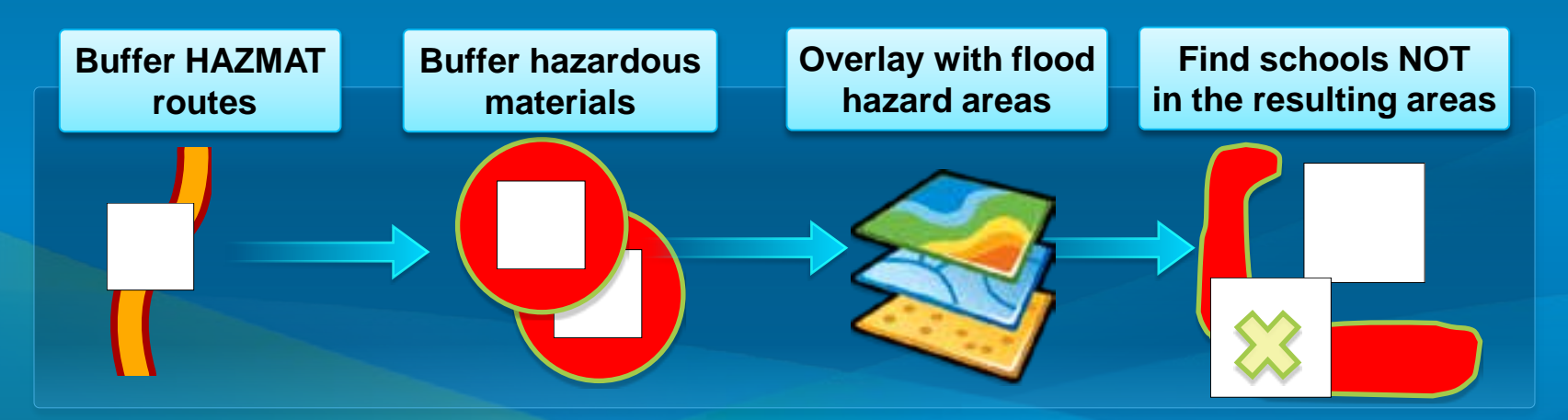

# **Getting Started with ModelBuilder**

#### **What is ModelBuilder?**

- **Tool for encapsulating workflows**
	- **Reusable**
	- **Sharable**
- **Why use ModelBuilder?**
	- **Automate and manage geoprocessing workflows**
	- **Run complex succession of processes as one tool**
	- **Plug in additional tools and parameters as needed**
	- **See a visual representation of analysis operations**

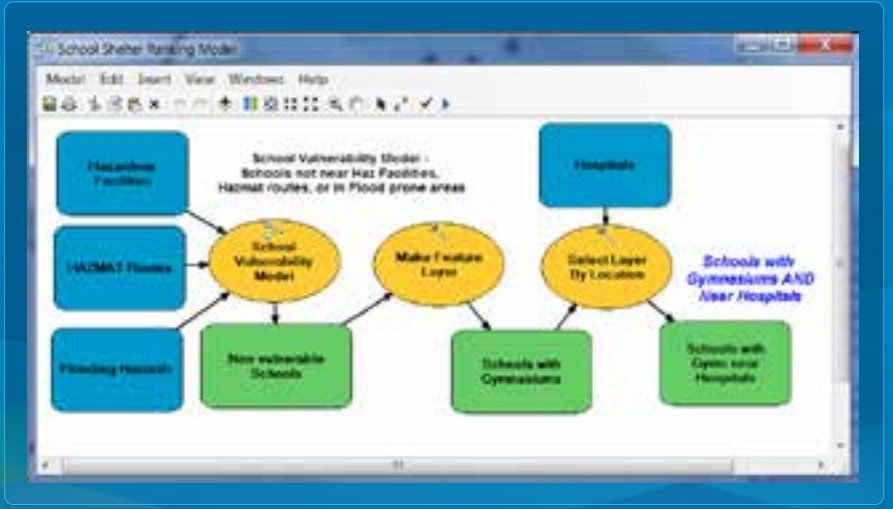

#### **Creating a New Model**

• **ModelBuilder button ArcMap**  *Standard toolbar*

- **Launches ModelBuilder with a new,** *unsaved* **model**

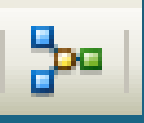

#### • **ModelBuilder button ArcMap**  *Geoprocessing Menu*

**Launches ModelBuilder with a new,** *unsaved* **model**

• **Inside a** *Custom toolbox* - **Right-click > New Model**

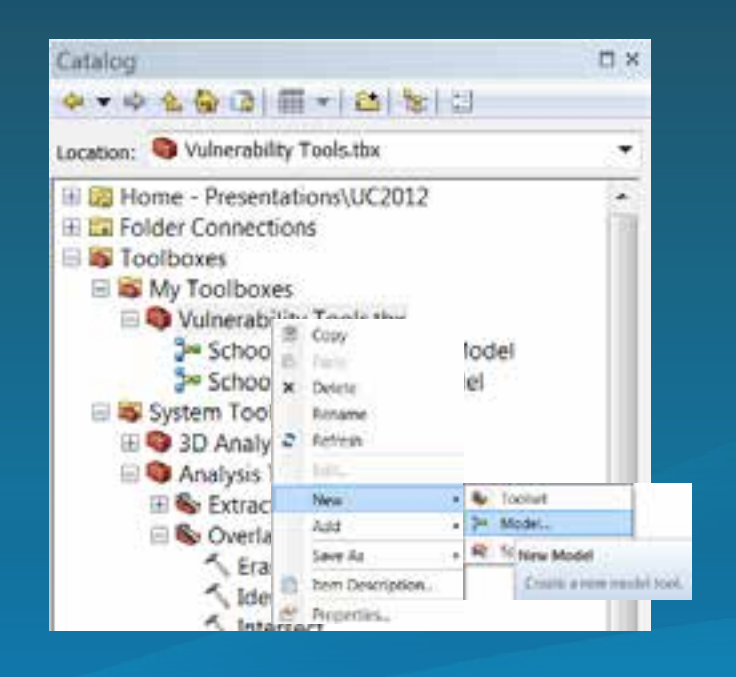

#### **Model Properties**

#### • **Name**

- **Cannot have spaces**
- **Label**
	- **How it appears in ArcToolbox**
	- **Can include spaces**
- **Description**
	- **Detailed information about the model**
	- **Good practice when sharing**
- **Relative Path**
	- **Good practice when sharing**

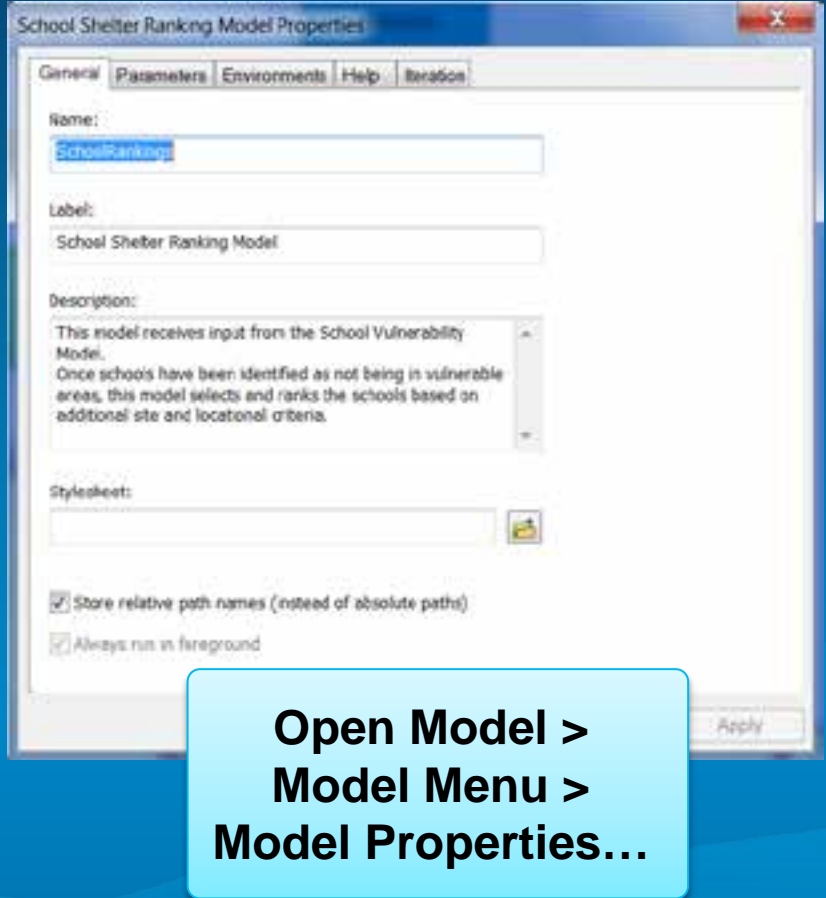

#### **Environment Settings**

- **Can be set at different "levels"**
- **Environments are passed down to tools and processes**

• **At each level, you can override the passed-down environment settings**

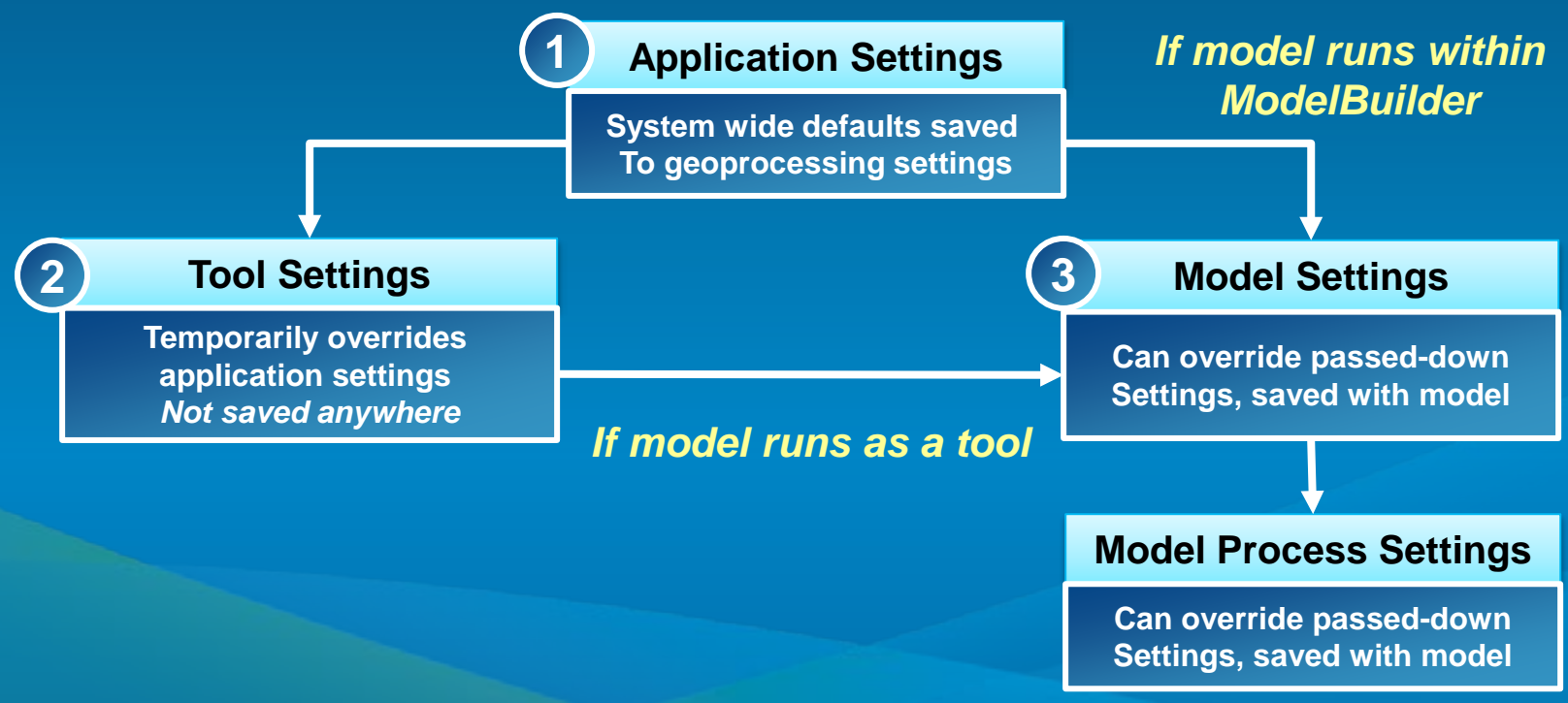

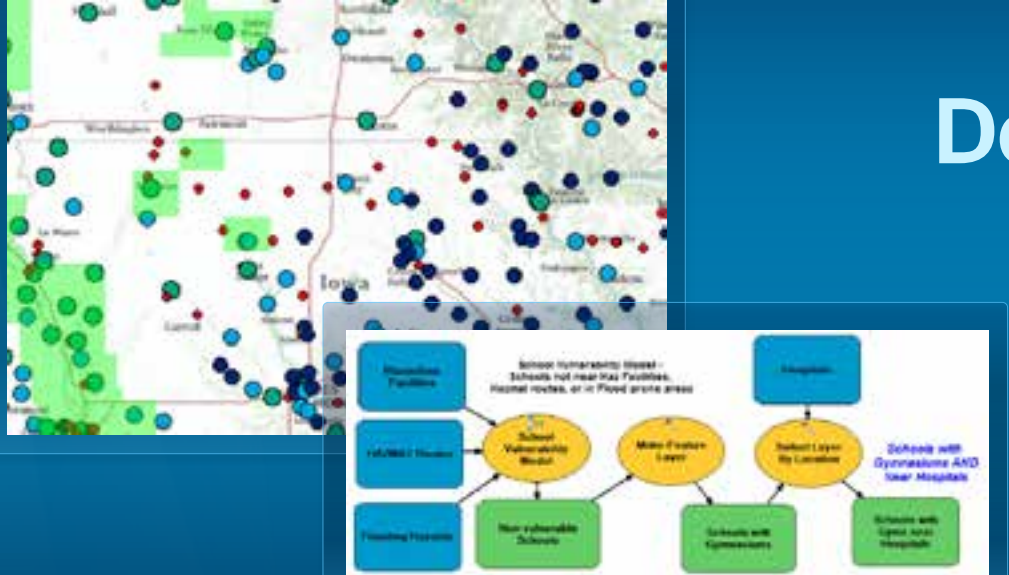

### Creating a Model **Demonstration**

#### **Model Elements**

#### • **Three types of elements**

- **Variables**
- **Tools**
- **Connectors**

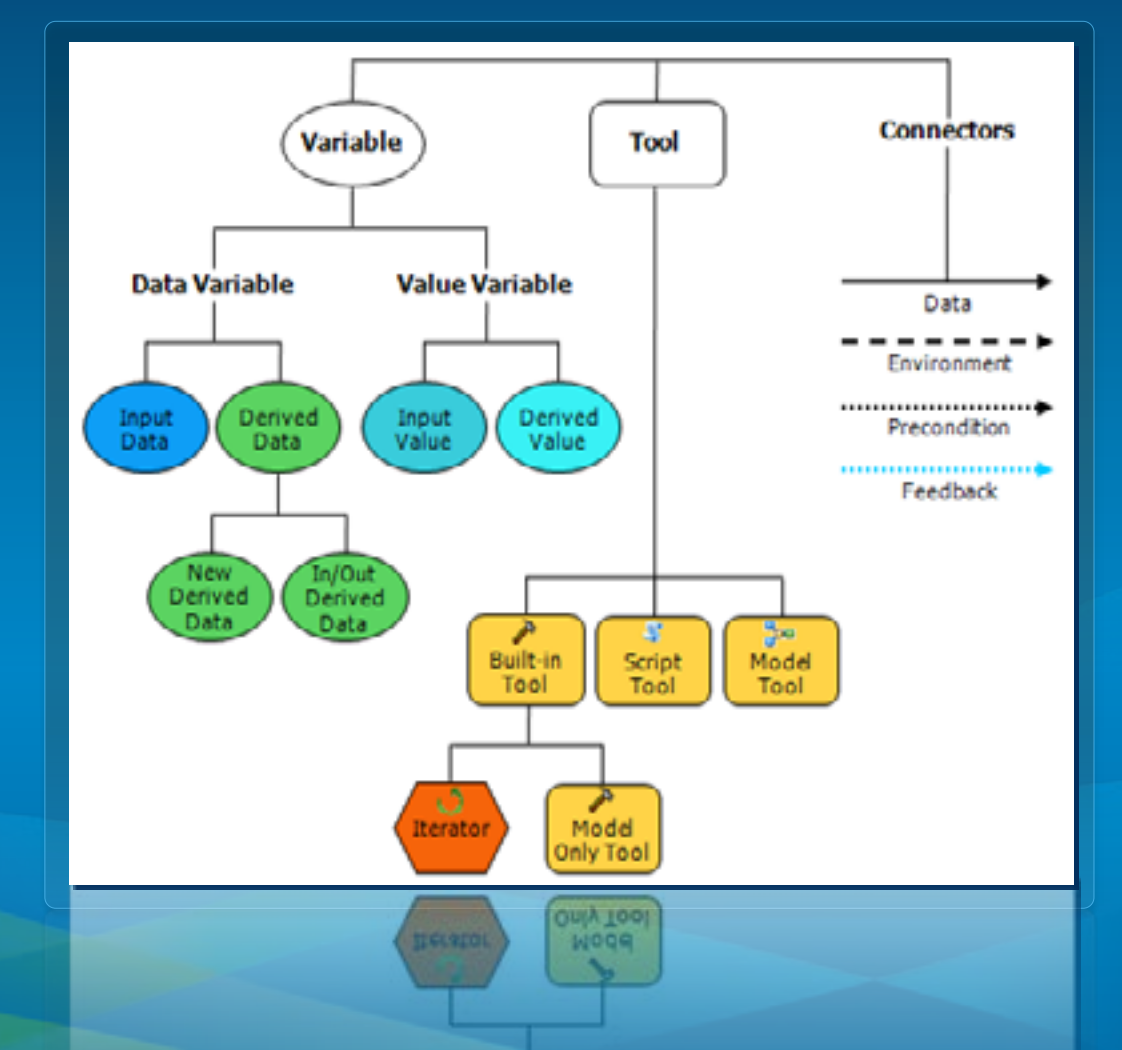

#### **Adding Tools and Data to a Model**

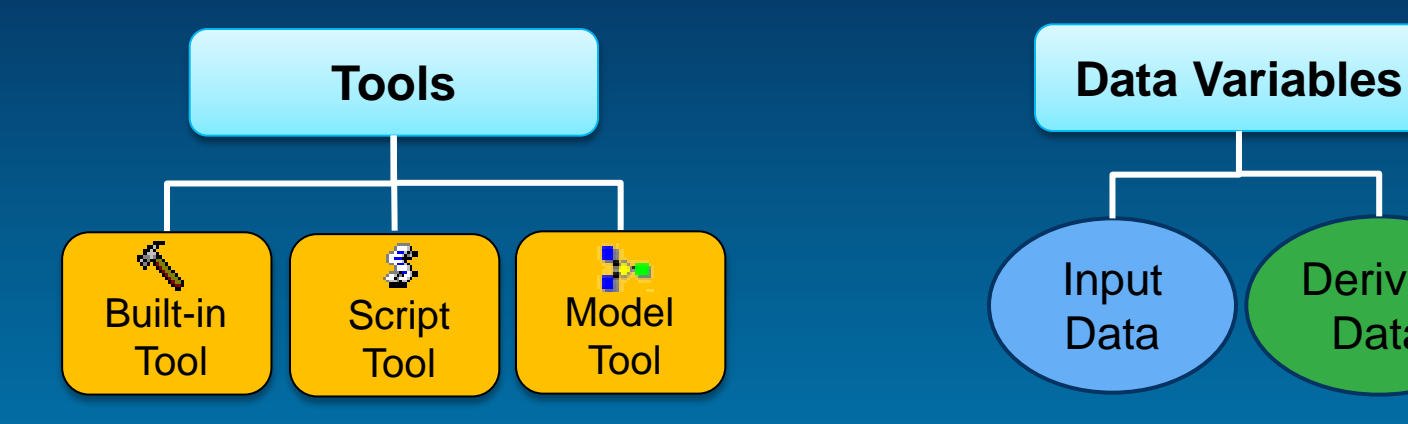

#### • **Tools**

- **Drag and drop from Catalog**
- **Drag and drop from Search**
- **Drag and drop from Toolbox**
- **Use Add button in ModelBuilder**
- **Use Insert menu in ModelBuilder**

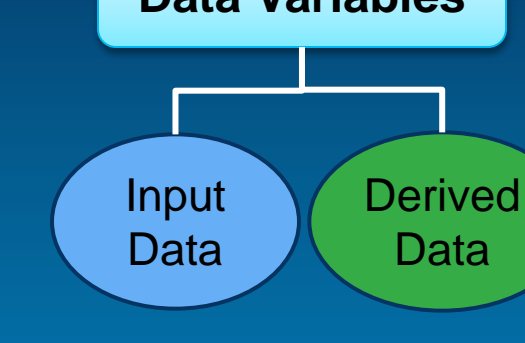

#### • **Data**

- **Drag and drop from TOC**
- **Drag and drop from Catalog**
- **Drag and drop from Search**
- **Fill in dialog**
- **Use Add button in ModelBuilder**
- **Use Insert menu in ModelBuilder**

#### **Connecting Elements**

**1. Connect Tool 2. Tool Dialog**

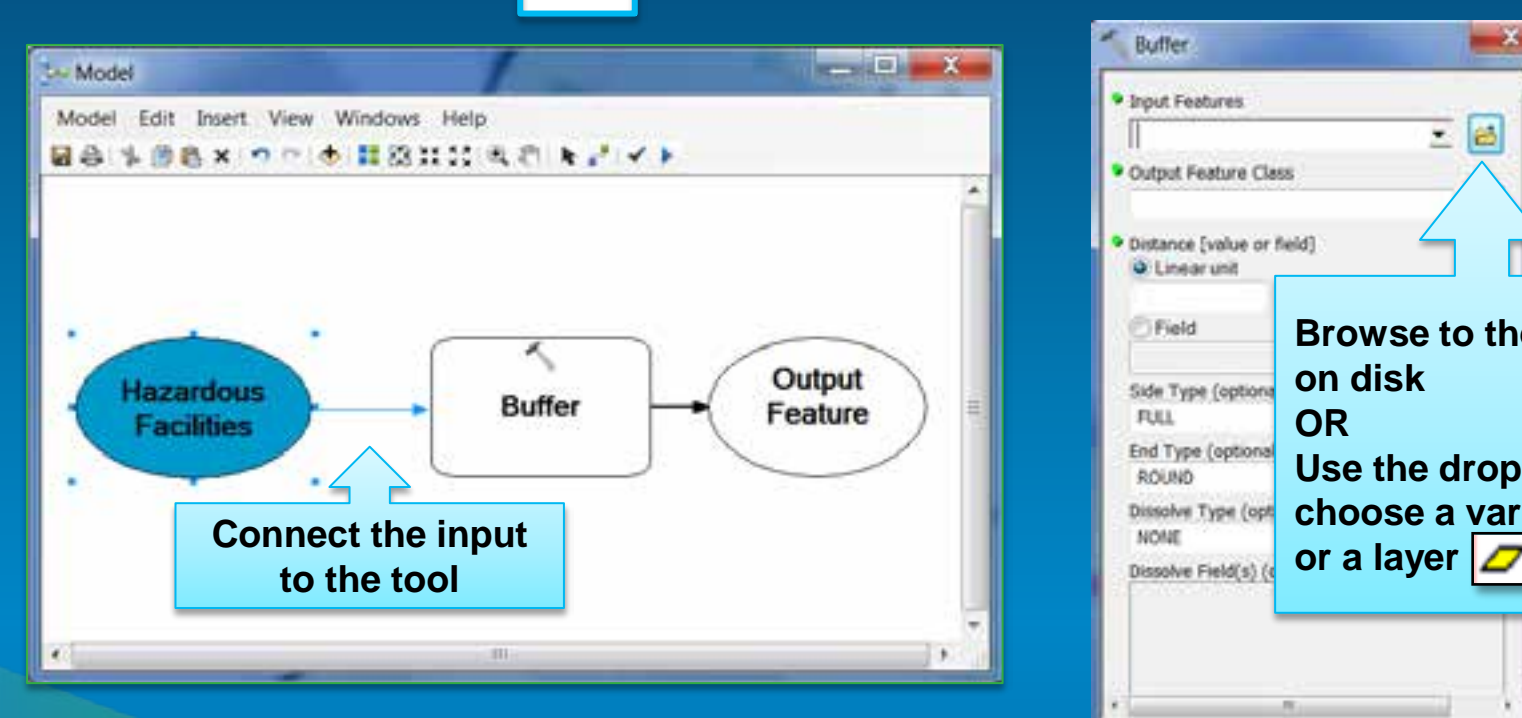

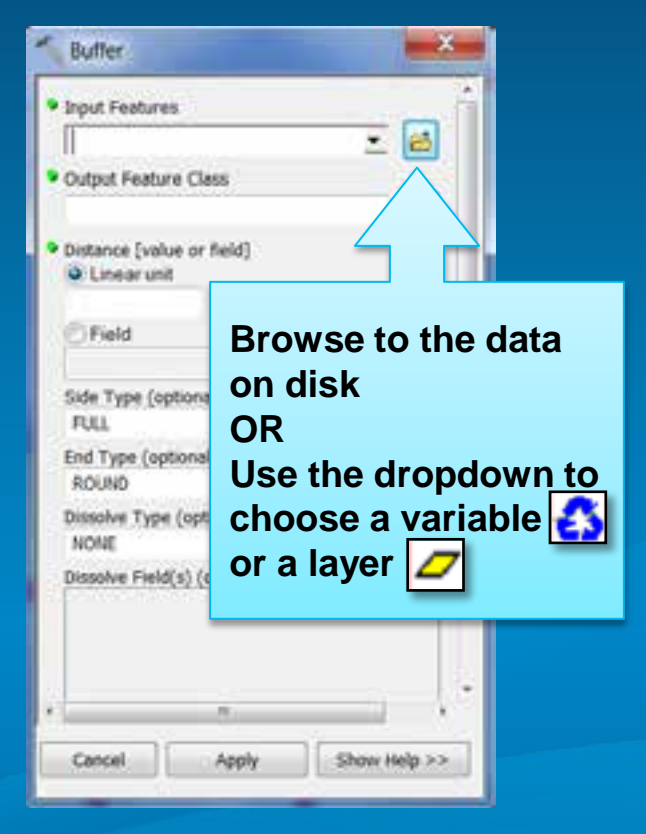

#### **Connect Tool Tip**

- **Enable Geoprocessing** *Menu > Geoprocessing Options > ModelBuilder* **to display valid parameters**
	- **By default, a list of valid parameters appears when connections are made**

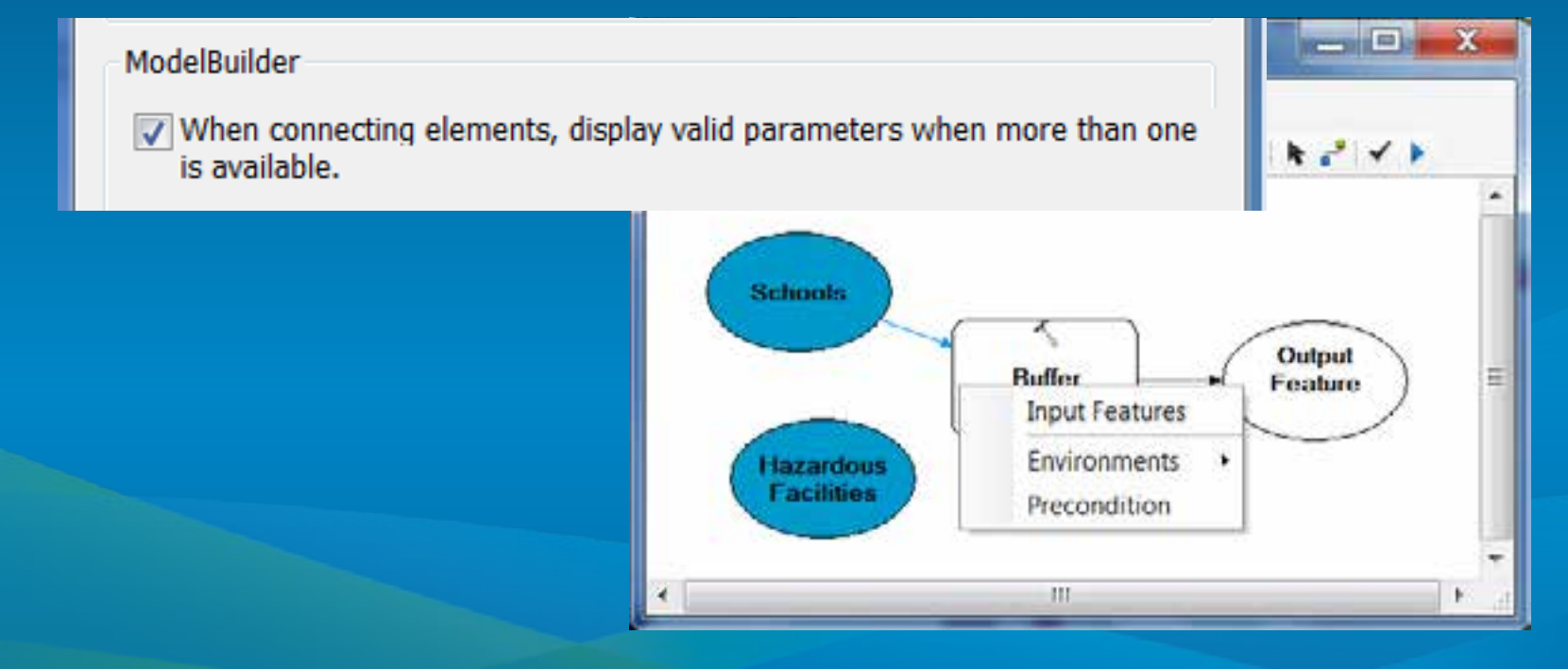

#### **Derived Data is Created by Processes**

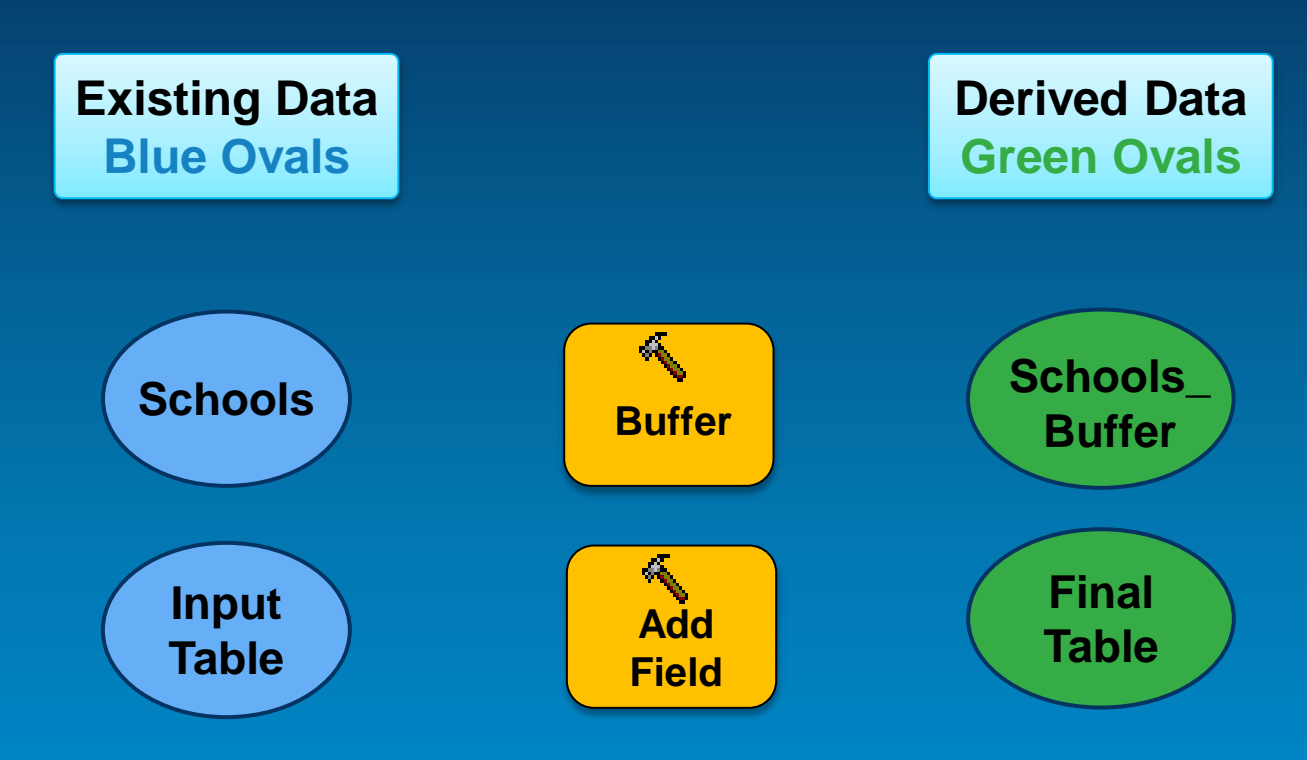

#### • **In/Out Derived Data**

- **Input will be altered/updated when the model is executed**
- **Data will have the same name as the input data with a unique number appended at the end**

#### **Tool Parameters**

- **Inputs and outputs of a tool**
- **Required and Optional parameters**
	- **Required must be filled out before tool process can execute in the model**

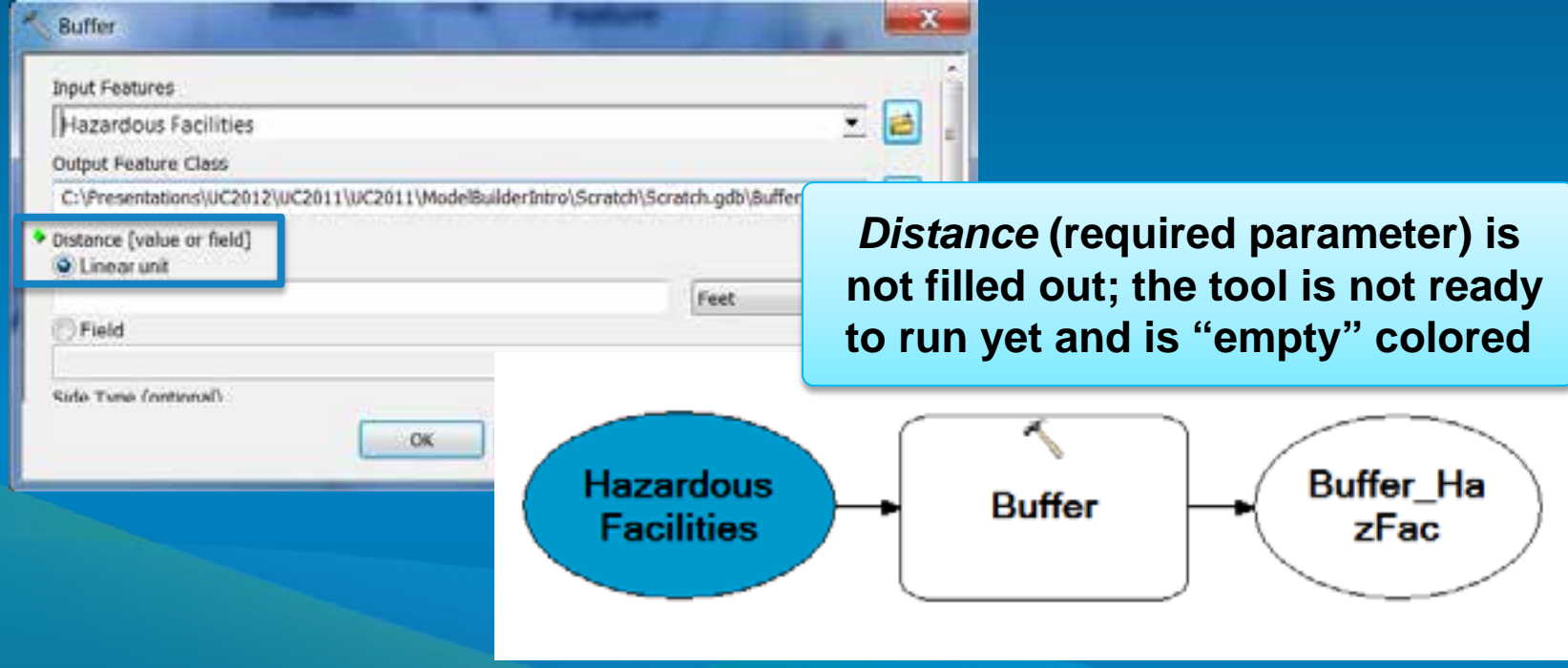

#### **Model Process States**

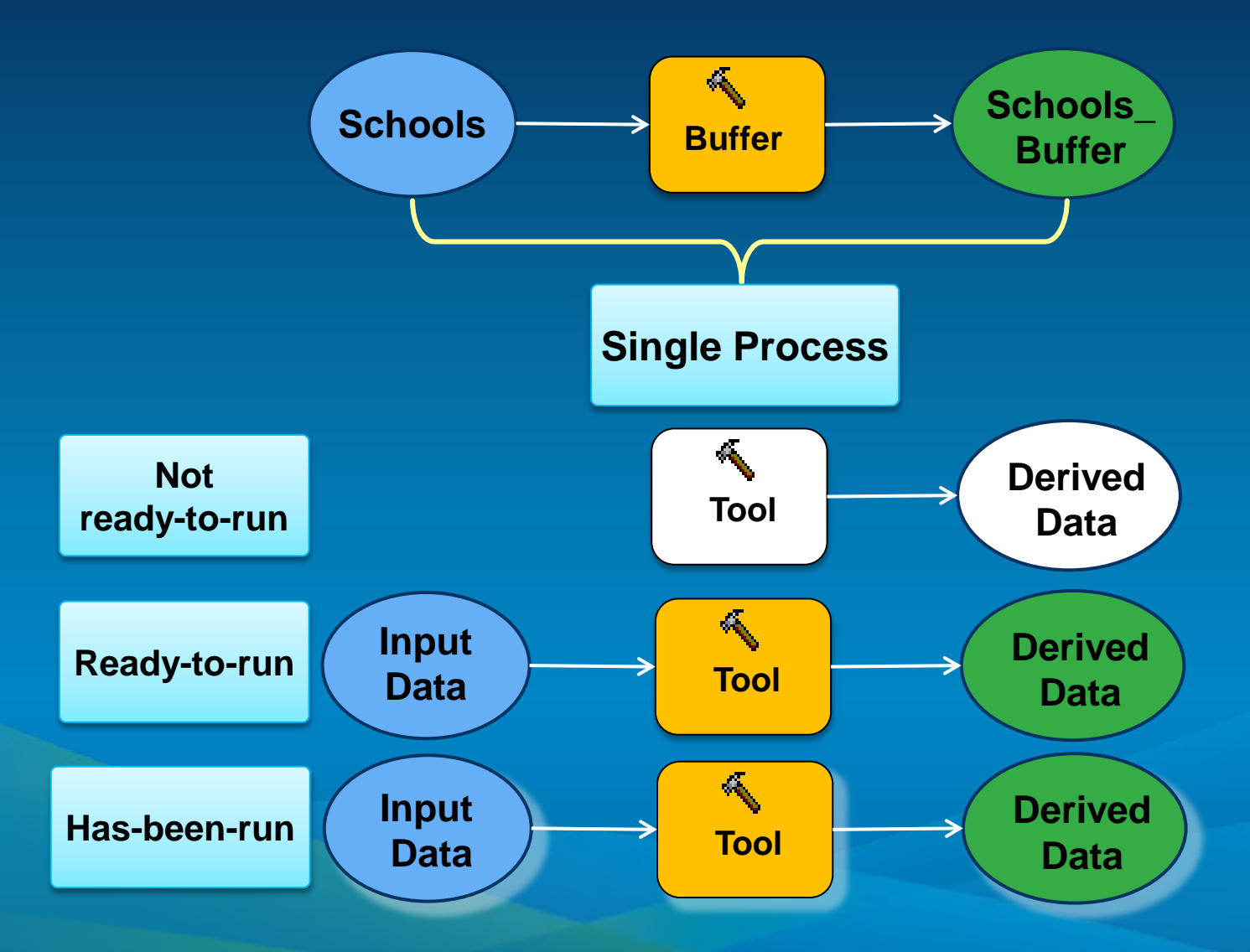

### **Validating**

- **Verifies all data elements and parameter values are valid**
- **Success: Returns model from Has-Been-Run to Readyto-Run state**
- **Unsuccessful: Model elements may turn to Not-Readyto-Run state**

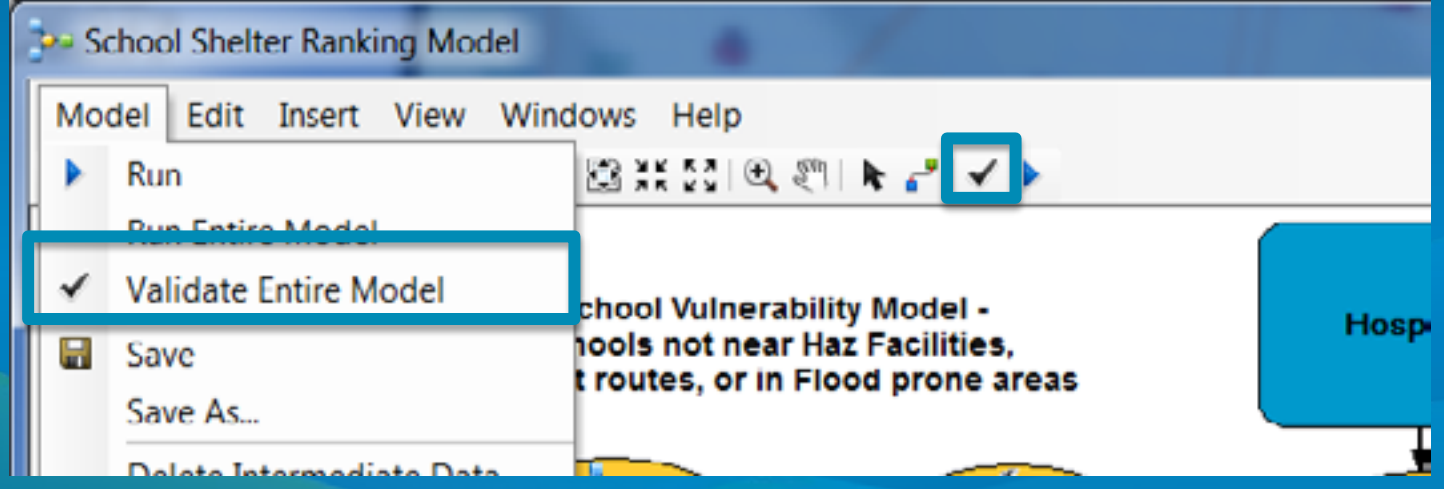

# **Creating Model Tools**

#### **Running a Model as a Tool**

- *Double-click tool* **or** *Right-click > Open* **a model from its toolbox opens the model tool dialog**
- **These ARE models:**

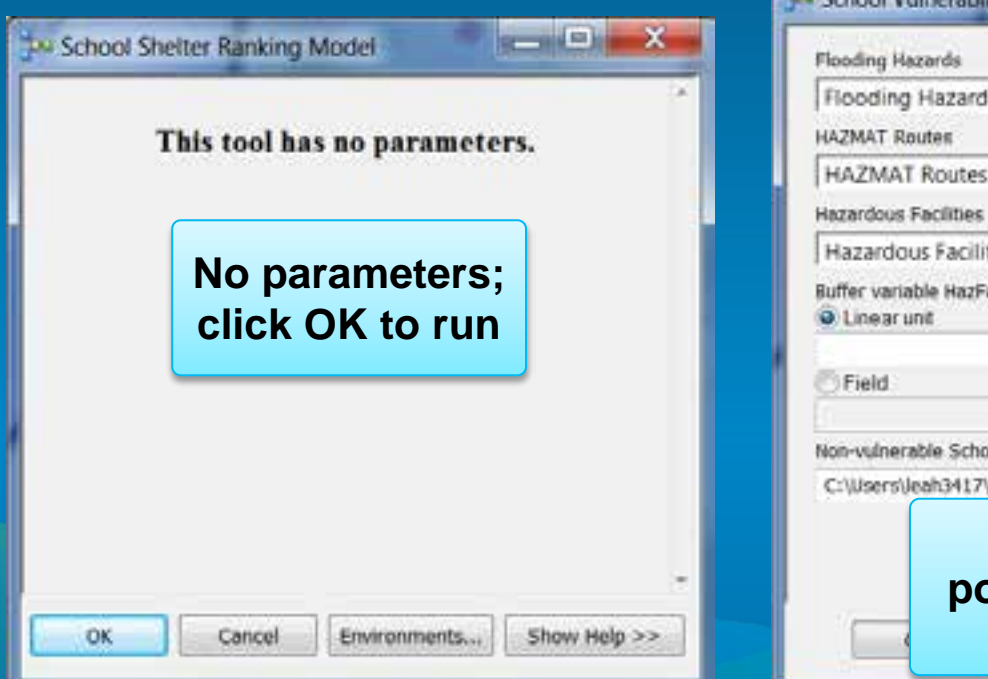

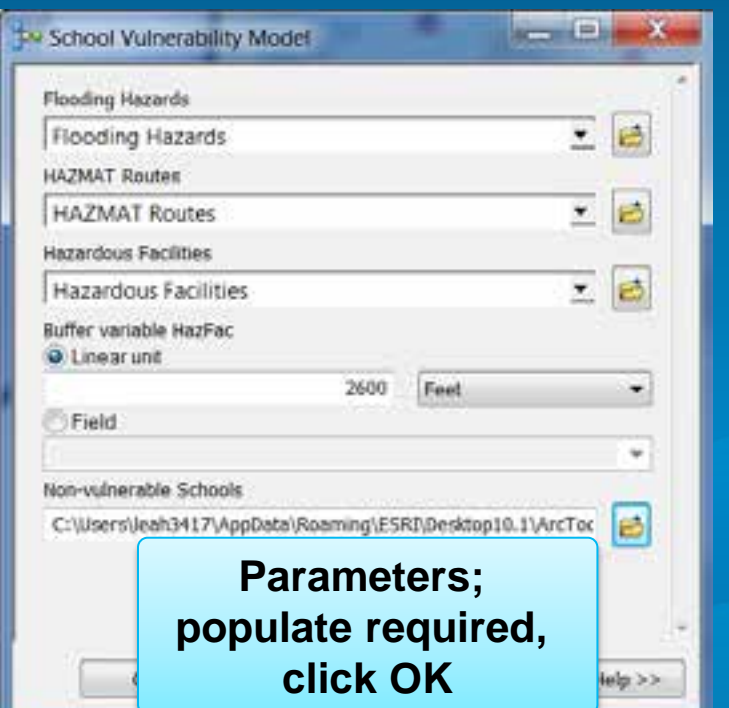

#### **Parameters**

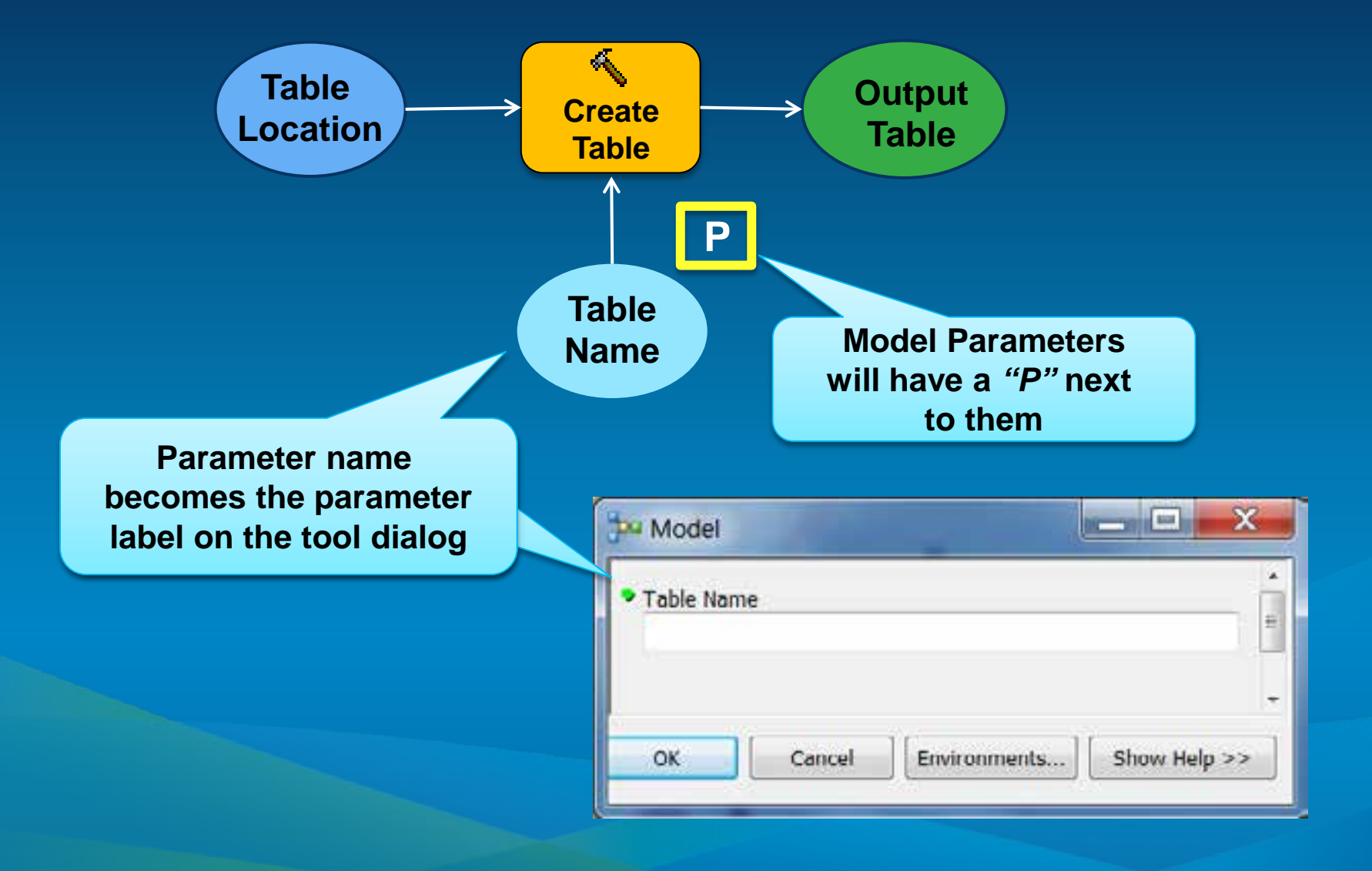

#### **Creating Variables from Tool Parameters**

- **ModelBuilder will create a variable for input and output datasets**
	- **You decide which tool arguments to expose as variables**
	- **Any variable can be made a model parameter**
- **Right-click on tool** *Make Variable > From Parameter* 
	- **Then set variable as a model parameter**

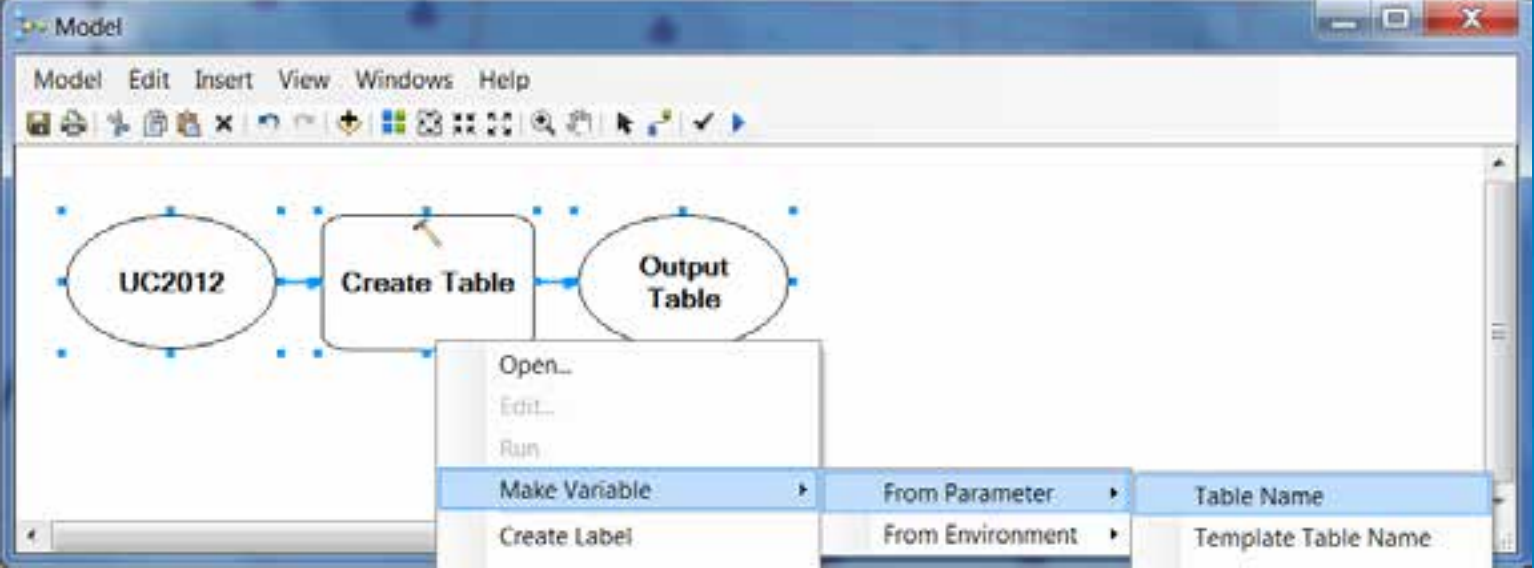

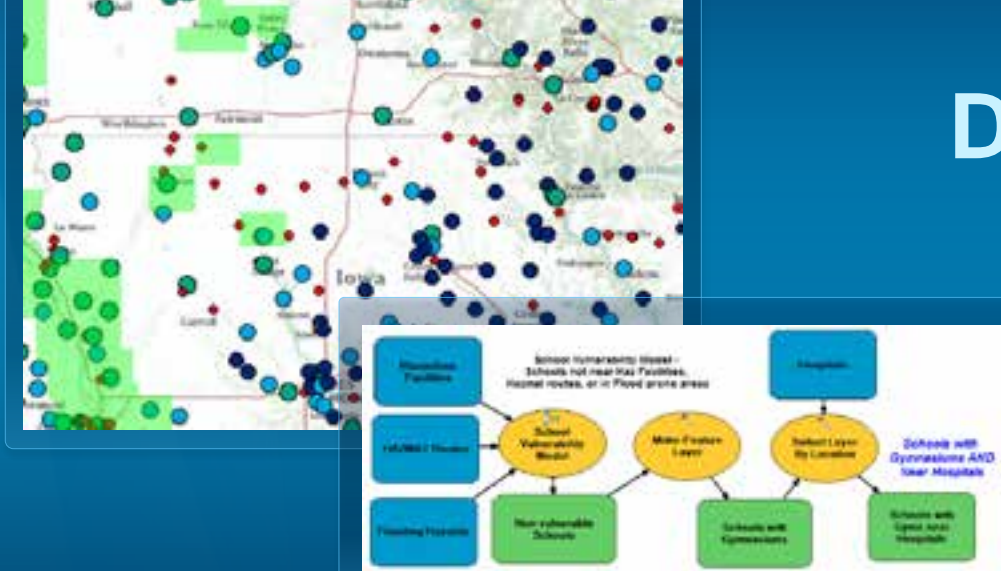

### Creating a Model Tool **Demonstration**

# **Tips for Designing & Sharing Models**

#### **Intermediate Data**

- **Can think of Intermediate data as temporary scratch data**
- **All data variables except existing and final output are set to Intermediate by default**
- **Can determine where it is stored**
	- *Tip:* **Should not be set to an enterprise geodatabase**
- **Is not automatically deleted when run from ModelBuilder window**
	- **Manually delete from** *Model Menu > Delete Intermediate data*

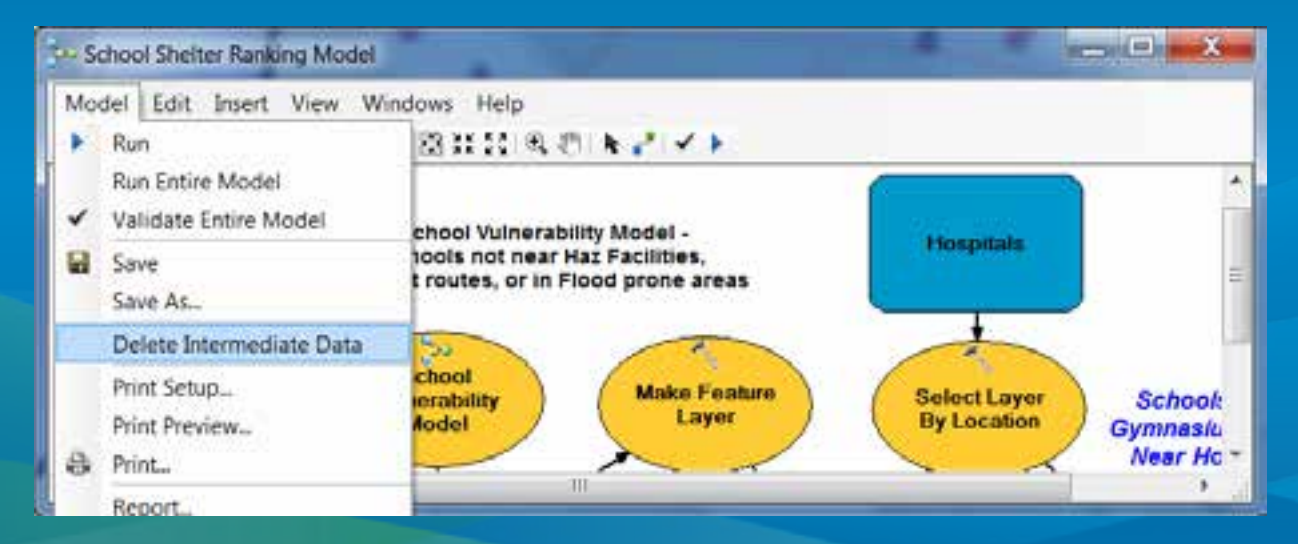

#### **Model Tools in Other Models**

- **Models can be added to another model**
	- **Break down complex models into smaller, perhaps more manageable sub-processes**
	- **Collaborate with a team where domain experts can work on their model**

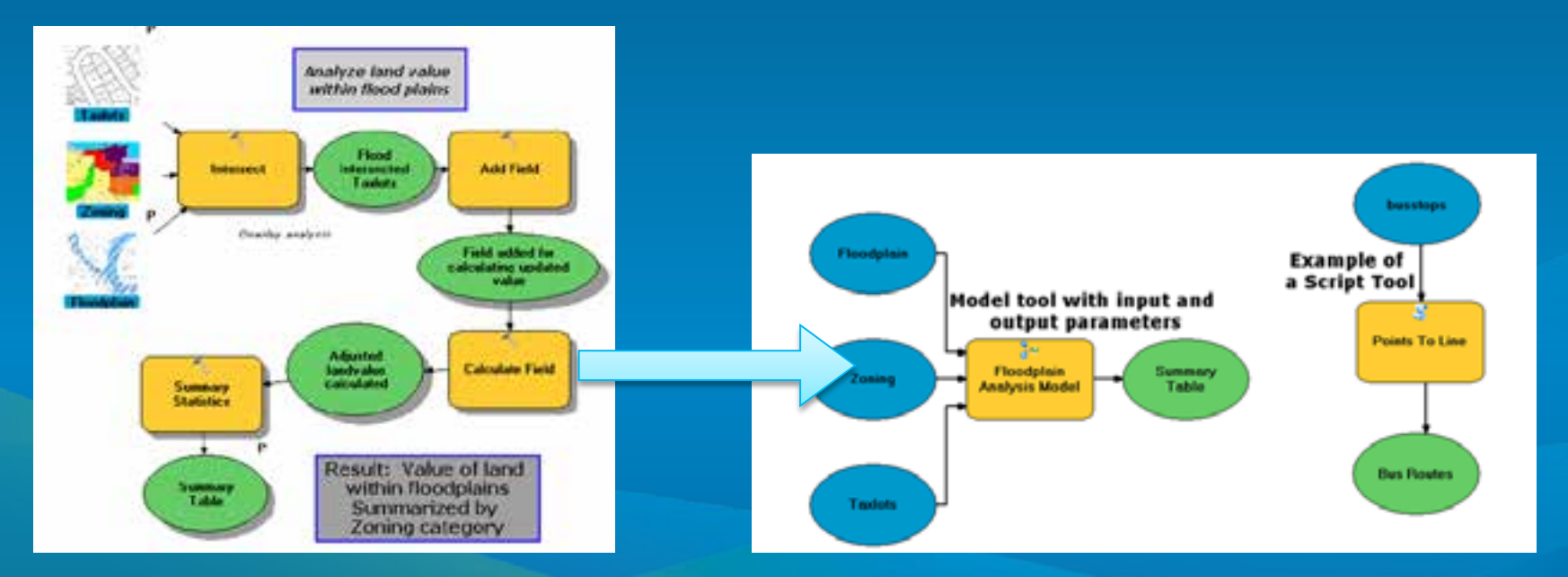

#### **Tips for Running Models**

- **Running models from ModelBuilder:**
	- **Intermediate data is not automatically deleted**
	- **Add to display enabled outputs are added to Map**
	- **No Background Geoprocessing – always runs in foreground**
- **Running models from Model tool:**
	- **Intermediate data is deleted on completion**
	- **Only parameters are added to display**
	- **Option to run in foreground (***Model menu > Model properties dialog***) to disable/enable background geoprocessing**

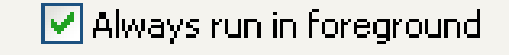

#### **Design Models to be Sharable**

- **Flexible**
	- **Not data-dependent, good folder structure**
	- **Environments, Relative paths, etc..**
	- **Parameters & variables**
	- **Read:** *A quick tour of sharing custom tools*
- **Clear and easy to read**
	- **Layout is simple and logical**
	- **Labels added for clarity**
	- **Elements renamed and not cryptic**
- **Documented**
	- **Item descriptions**
	- **Help documentation**

#### **Modifying the Layout**

- **ModelBuilder provides the ability to:**
	- **Modify arrangement of elements manually by repositioning and resizing**
	- **Change the name of elements**
	- **Apply labels and other text**
	- **Change symbols of elements**
- **Does not affect how models run; only their appearance**

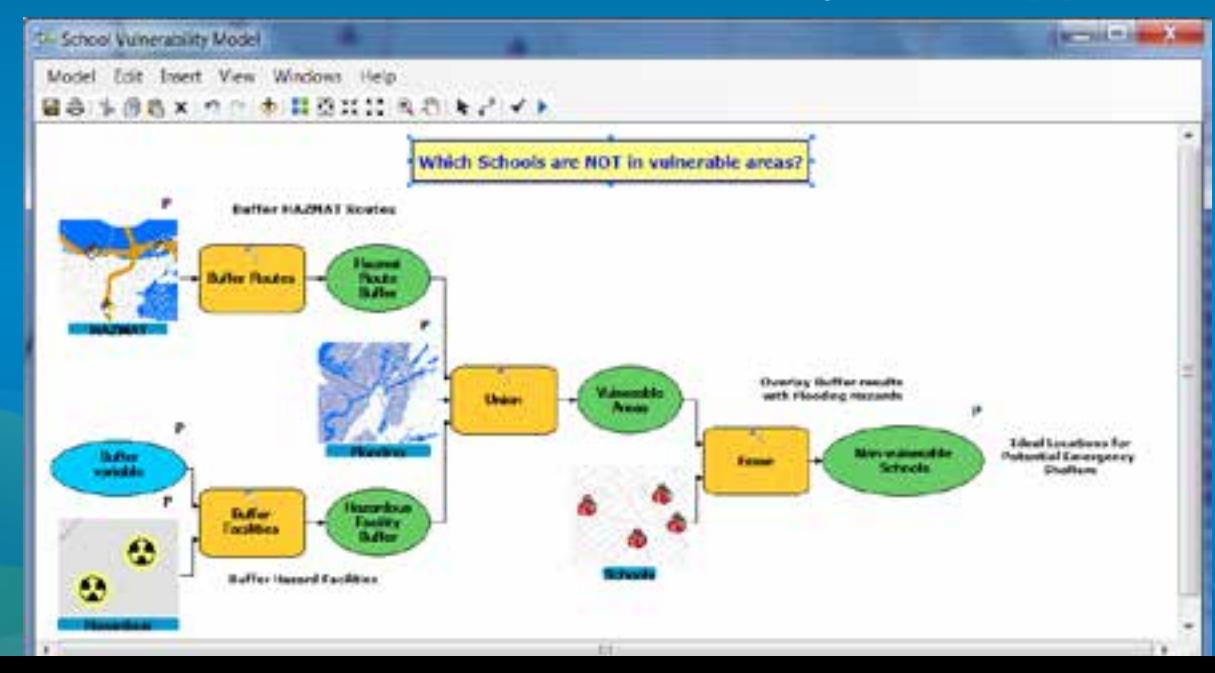

#### **Layout: Automatic vs. Manual**

- **Automatic Layout mode:**
	- **Enables Auto Layout button**
	- **Arranges model elements using settings under the Layout tab**
- **Manual Layout mode:** 
	- **Disables Auto Layout button**
	- **Auto-arranging will not occur**
	- **This message appears:**

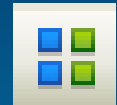

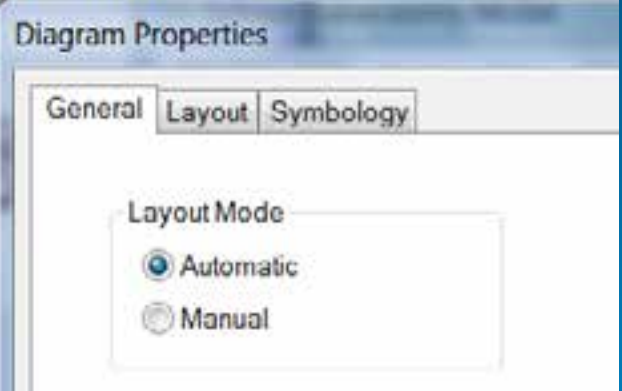

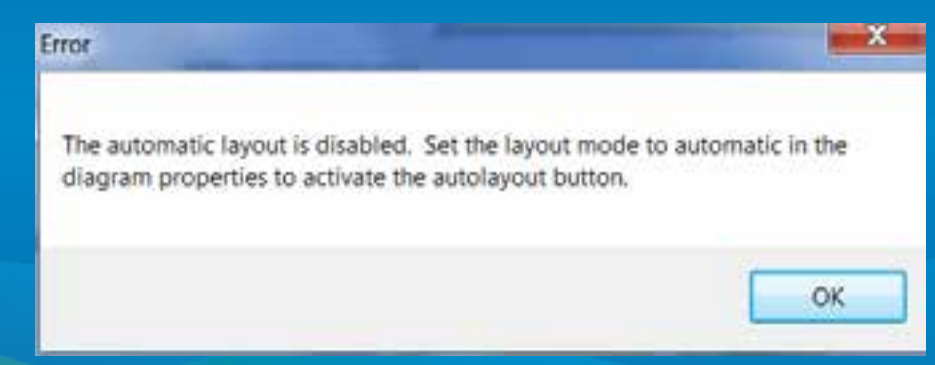

#### **Layout Options**

- *ModelBuilder window > Model Menu > Diagram Properties…*
- **Orientation of processes, Spacing between elements/connectors, Connector styles**

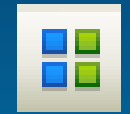

• **Clicking Auto Layout button applies** *these* **options**

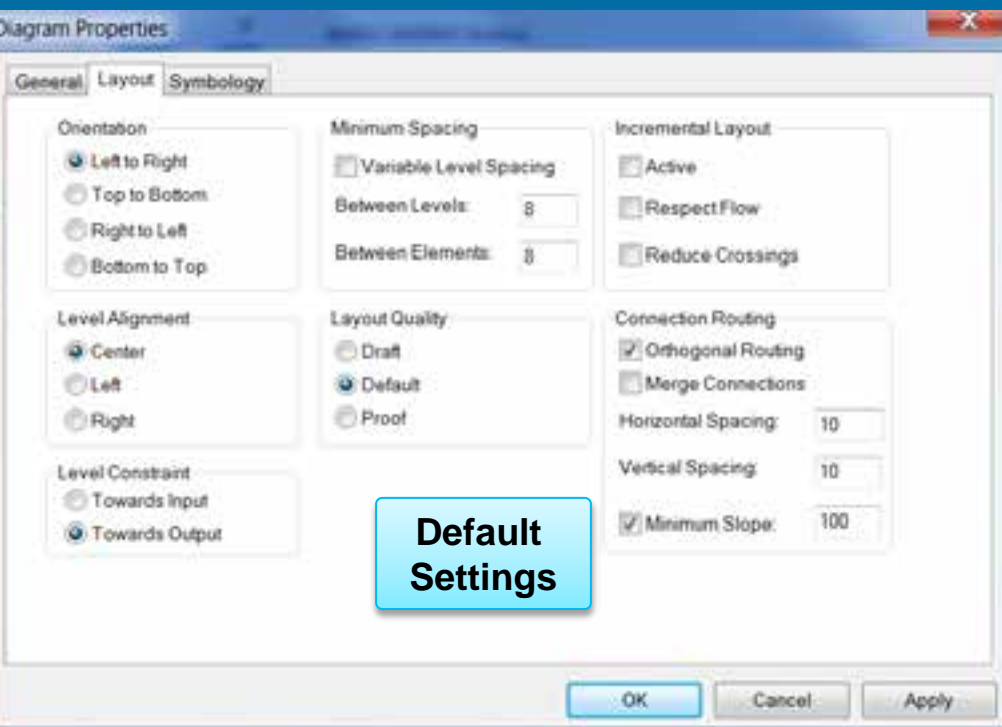

#### **Documenting with Labels**

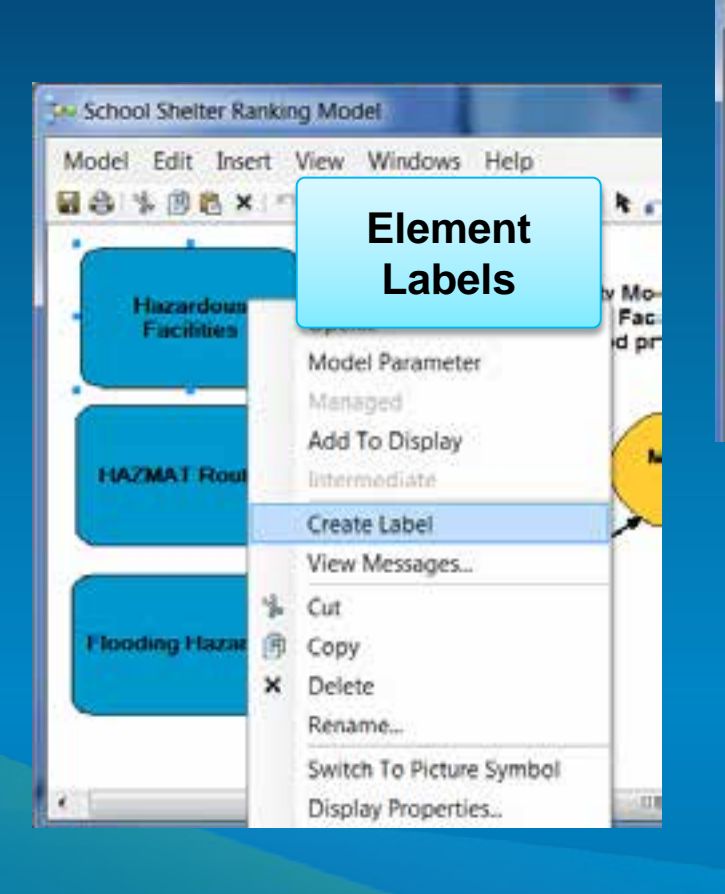

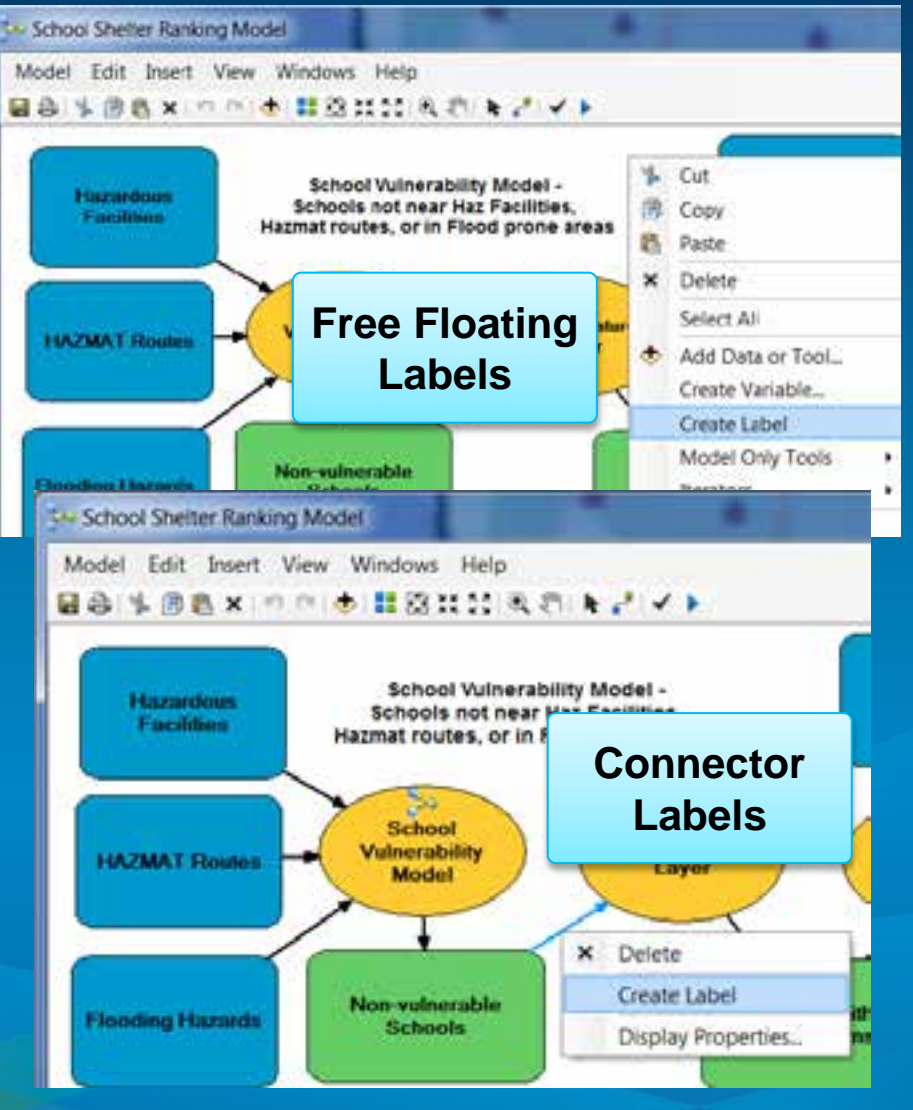

#### **Pictures for Elements**

- **You can use graphic files for tool and variable elements**
- *Right click model elements > Switch to picture symbol*

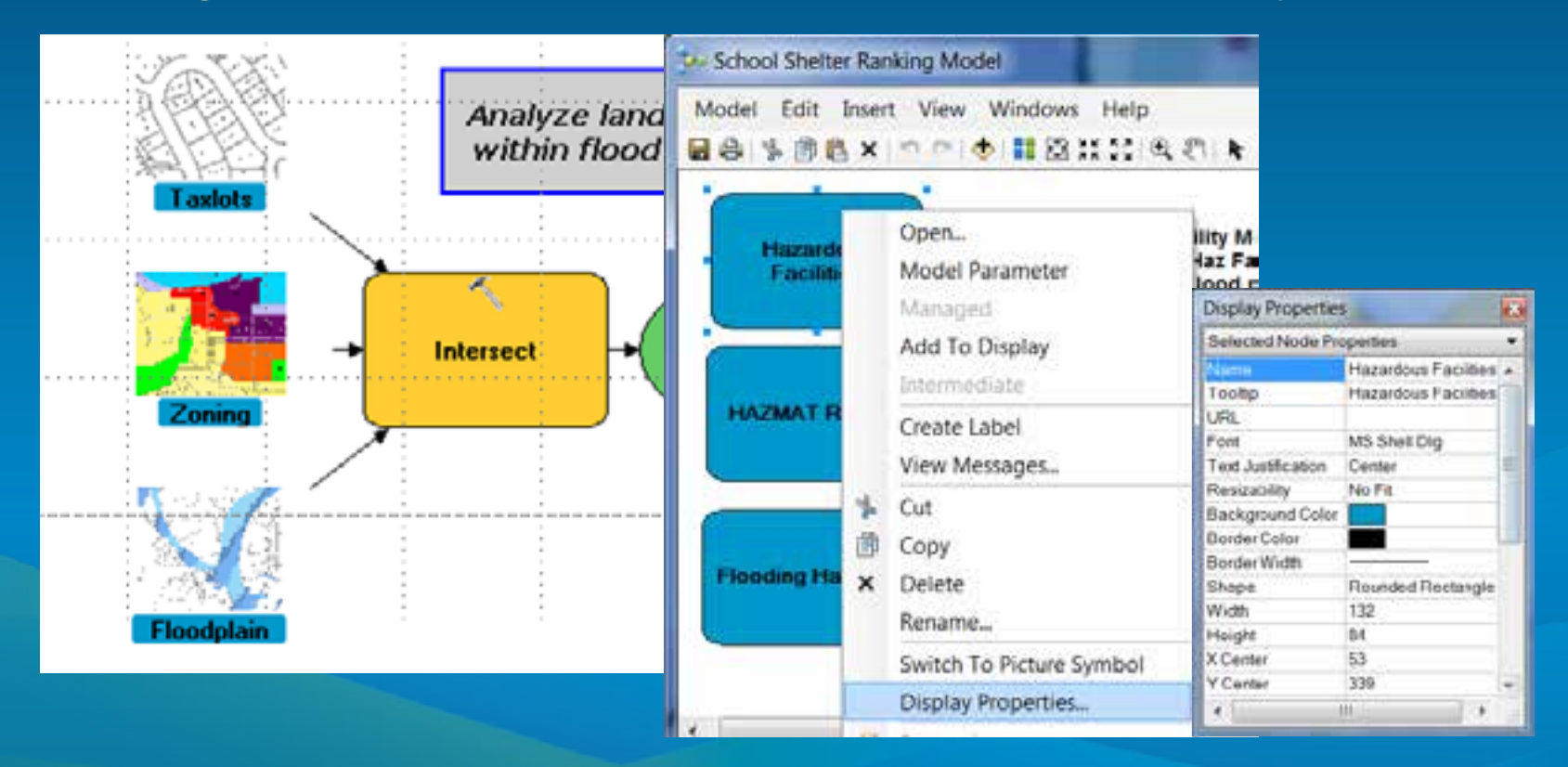

## Designing and Sharing Models **Demonstration**

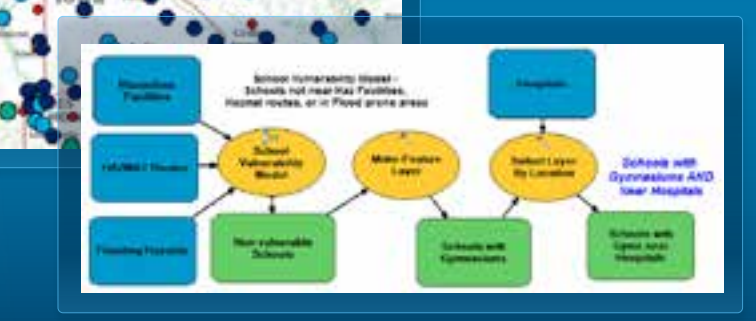

# **Learning More…**

#### **ArcGIS Resource Center**

- **ArcGIS Online Help**
	- **<http://resources.arcgis.com/en/help/>**
- **Communities – Analysis and Geoprocessing**
	- **<http://resources.arcgis.com/en/communities/analysis/>**
- **Blogs**
	- **[http://blogs.esri.com/esri/arcgis/category/subject-analysis](http://blogs.esri.com/esri/arcgis/category/subject-analysis-and-geoprocessing/)[and-geoprocessing/](http://blogs.esri.com/esri/arcgis/category/subject-analysis-and-geoprocessing/)**
- **Videos**
	- **<http://video.arcgis.com/channels>**
- **Forums**
	- **<http://forums.arcgis.com/forums/31-Geoprocessing>**

#### **Learning More at the Conference**

• *Geoprocessing with ArcGIS for Server*

- **Thursday 8:30AM – 9:45AM, Room 09**

• *Building Tools with ModelBuilder*

- **Thursday 3:15PM – 4:30PM, Ball06 D**

*And many more….*

#### **Learning More After the Conference**

#### • **Training**

- **<http://training.esri.com/gateway/index.cfm>**
- **Instructor-led, Web Course and FREE Seminars**
- **Esri Press Books**
	- **[http://esripress.esri.com](http://esripress.esri.com/)**
	- **Getting to Know ArcGIS ModelBuilder** 
		- **Written for ArcGIS 10.0 but still valid for 10.1**
		- **Covers topics from beginner to advanced**

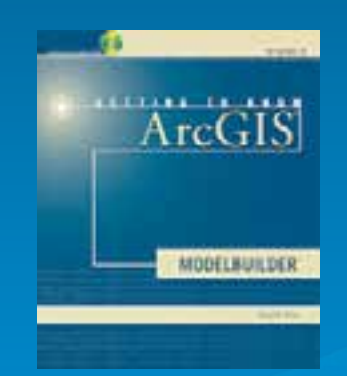

#### **Steps to Evaluate UC Sessions**

• **My UC Homepage > "Evaluate Sessions"**

#### My UC

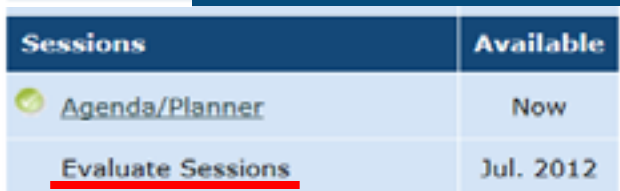

• **Choose session from planner**

OR

• **Search for session**

#### **Session Evaluations Sessions on My Planner** Date / Time / Room Title Evalutation 7/24/2012 1:30 PM Ballroom 06 E The ArcGIS System - Putting it all Together Evaluate 7/25/2012 1:30 PM Room 24 C Land Evaluate **Search Sessions** Session Toole Date  $\overline{\phantom{a}}$ Tecnoical Workshops Type 56 User Conference  $\left| \bullet \right\rangle$ Conference Offering ID Search

*www.esri.com/ucsessionsurveys*

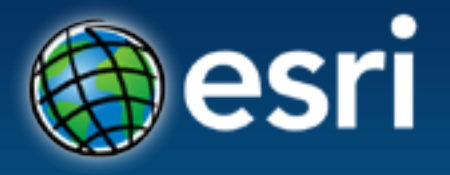

- Thank you for attending
- Have fun at UC2012
- Open for Questions

• Please fill out the evaluation: *www.esri.com/ucsessionsurveys First Offering ID: 695 Second Offering ID: 2062*